# Einführung in PowerPoint

Basis Funktionen

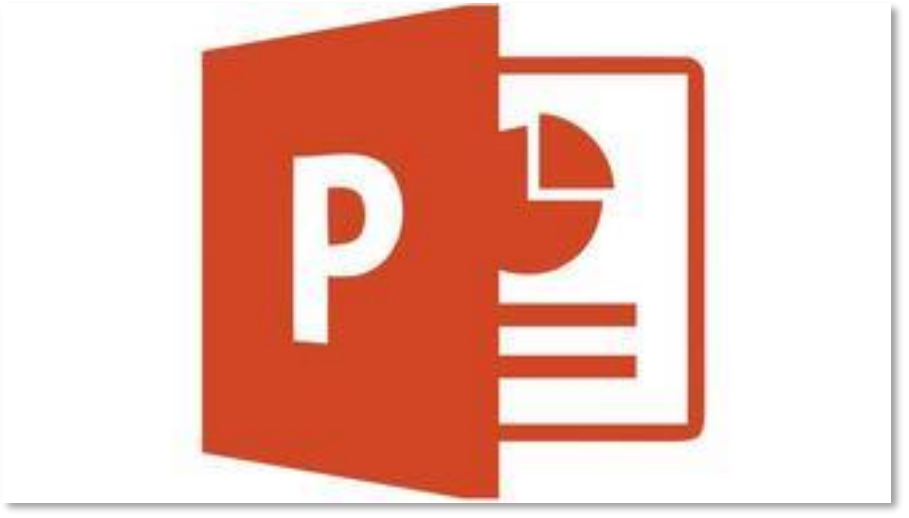

*Abbildung 1 PowerPoint 2016 Symbol*

Autor: Joachim Siebers

#### 4. korrigierte Version September 2021

© Joachim Siebers

# Inhalt

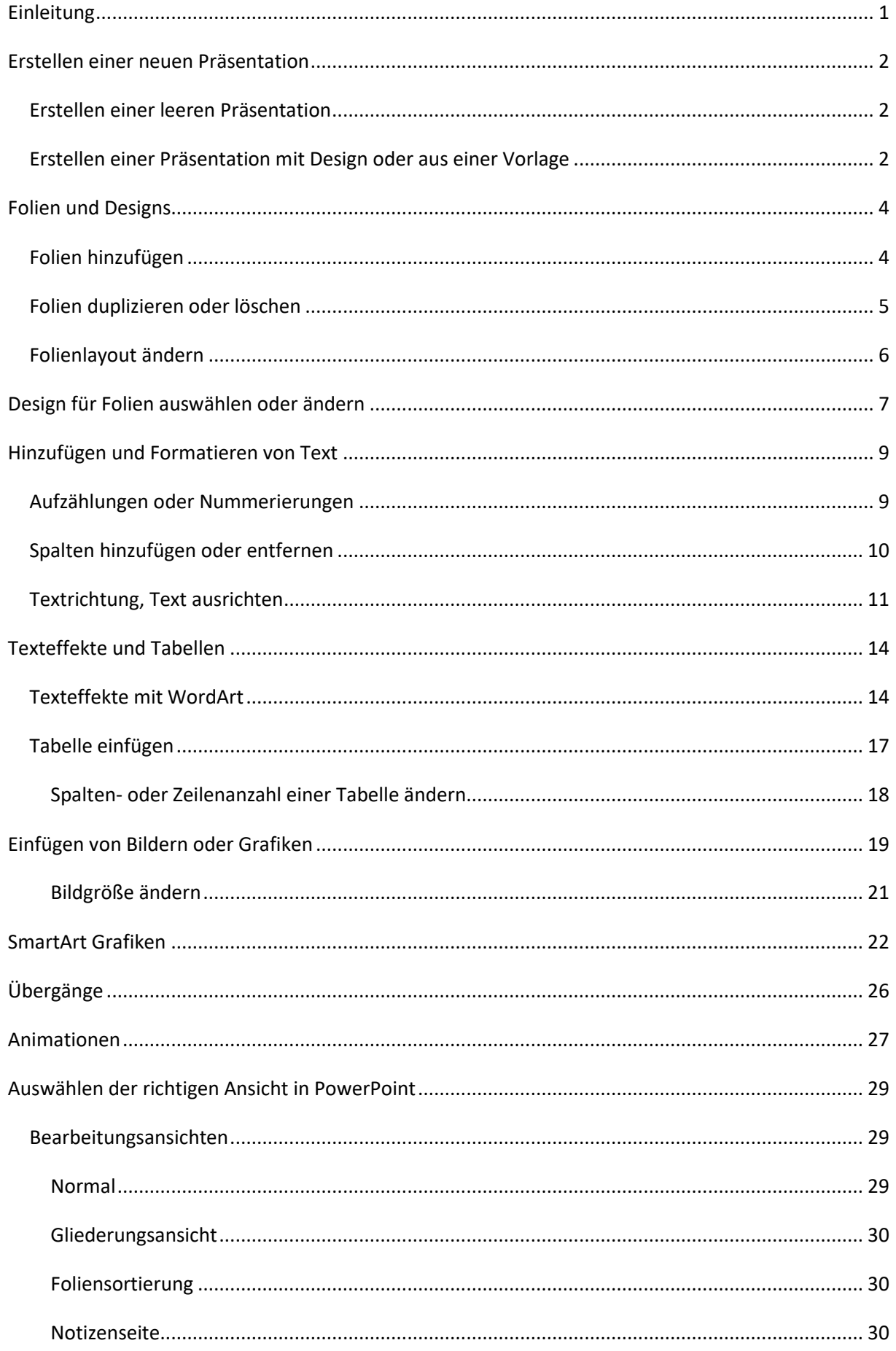

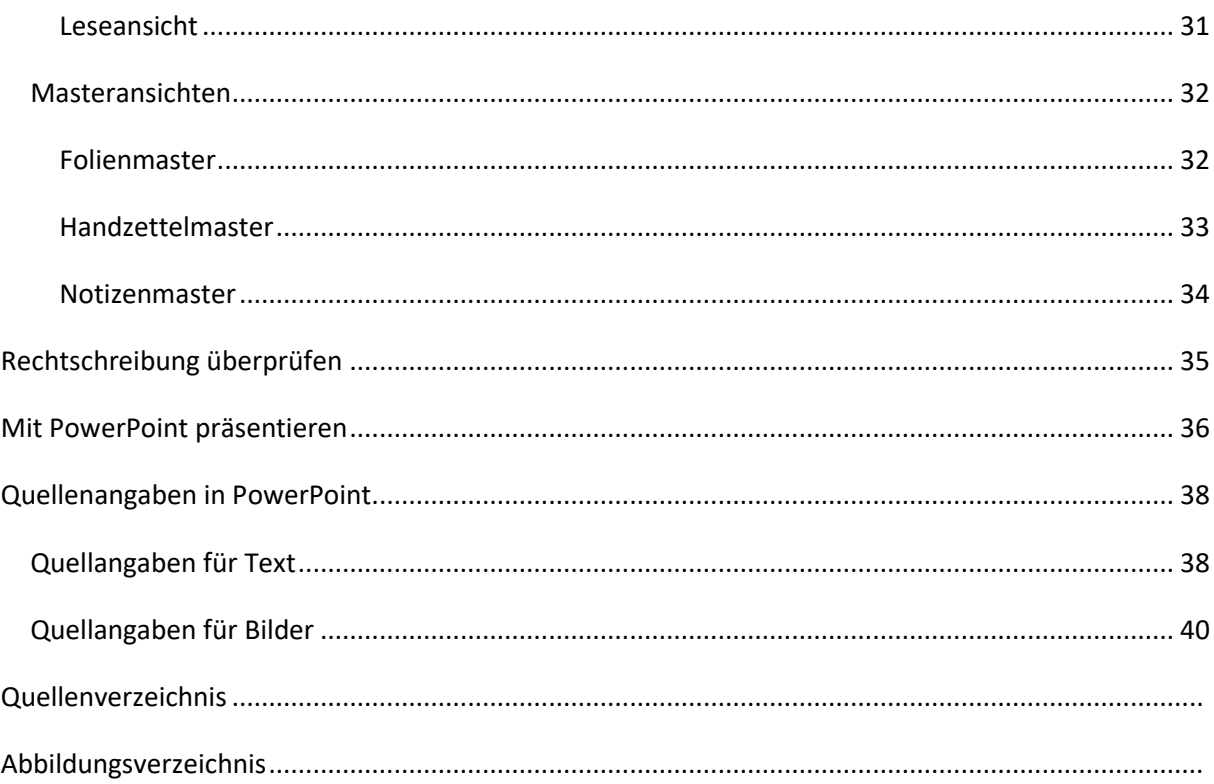

## <span id="page-4-0"></span>Einleitung

Die vorliegende "Einführung in PowerPoint – Basis Funktionen" soll es ermöglichen eine Präsentation in PowerPoint zu erstellen ohne vorherige Kenntnisse von PowerPoint zu haben. Zum momentanen Zeitpunkt kann man aber auch mit einer der Microsoft 365 Versionen (hieß bis ca. Mitte April 2020 Office 365) oder der neuesten Version 2019 arbeiten, da die Unterschiede gering sind.

Diese Einführung setzt keinerlei Kenntnisse von PowerPoint voraus. Die Einführung wird im Rahmen des Lernfelds "4.2 Lernen lernen" an die Schüler des Bildungszentrum Bremer Heimstiftung verteilt. Es wird allerdings davon ausgegangen an der Schulung für Word teilgenommen zu haben, um mit den grundlegenden Textformatierungsregeln vertraut zu sein.

## <span id="page-5-0"></span>Erstellen einer neuen Präsentation

#### <span id="page-5-1"></span>Erstellen einer leeren Präsentation

Um eine neue Präsentation zu erstellen, wird zunächst PowerPoint geöffnet. Unter einer leeren Präsentation versteht Microsoft nicht nur das keine Inhalte vorhanden sind, sondern auch das die Präsentation über kein Design verfügt.

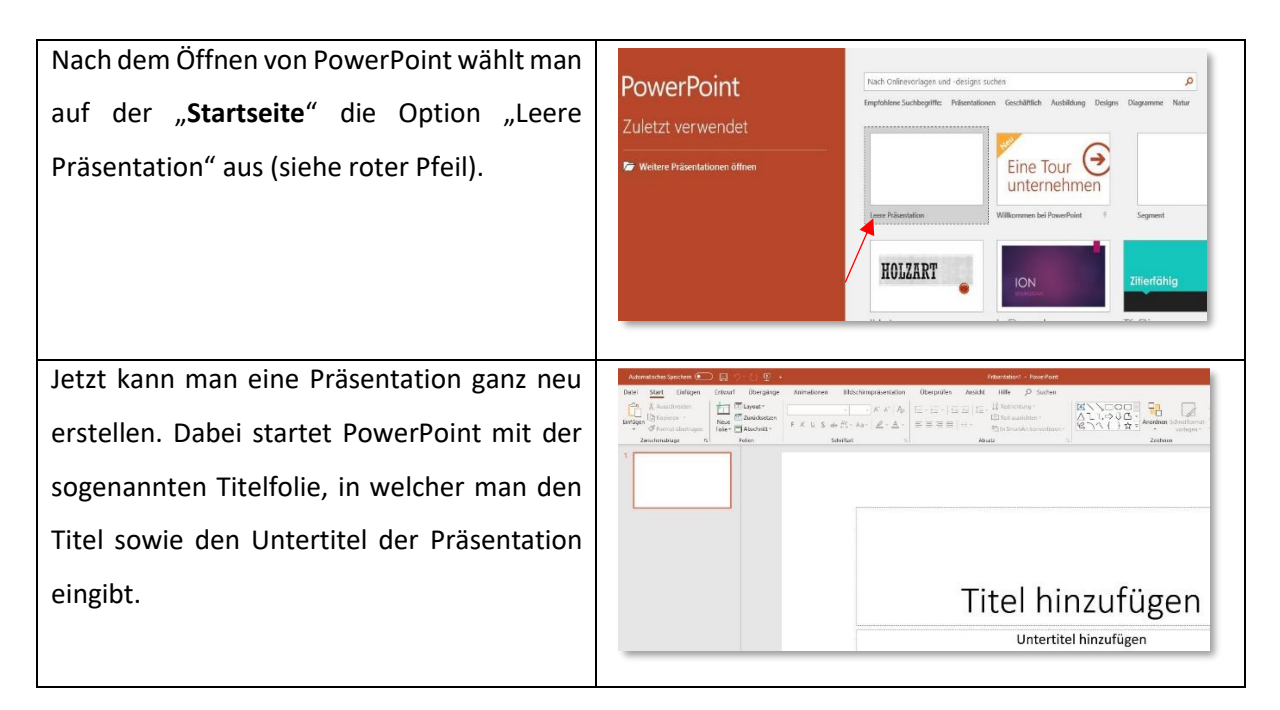

### <span id="page-5-2"></span>Erstellen einer Präsentation mit Design oder aus einer Vorlage

Einige Vorlagen bieten lediglich ein Design für die Präsentation an, während andere zusätzlich zum Design eine Vorlage, also bereits einige Folien mit Ideen beinhalten. Der Name der Vorlage soll eine Idee geben was die Vorlage gegebenenfalls beinhaltet.

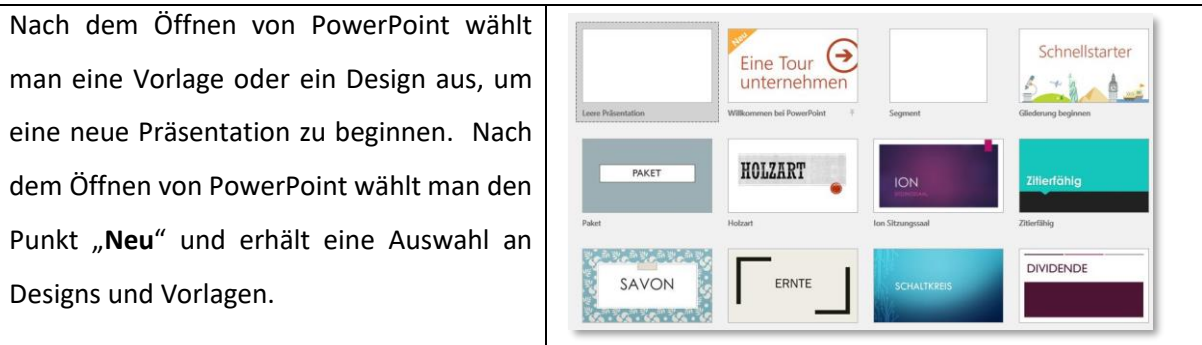

Nach dem Klicken auf das Design "**Schaltkreis**" kann man sich in einigen Bildern ansehen wie das Layout der Präsentation aussehen könnte. Außerdem ist es möglich eine andere Farbkombination zu wählen. Ist die Farbwahl getroffen und das Design soll genommen werden klickt man auf "Erstellen", um eine neue Präsentation mit dem gewählten Design zu beginnen.

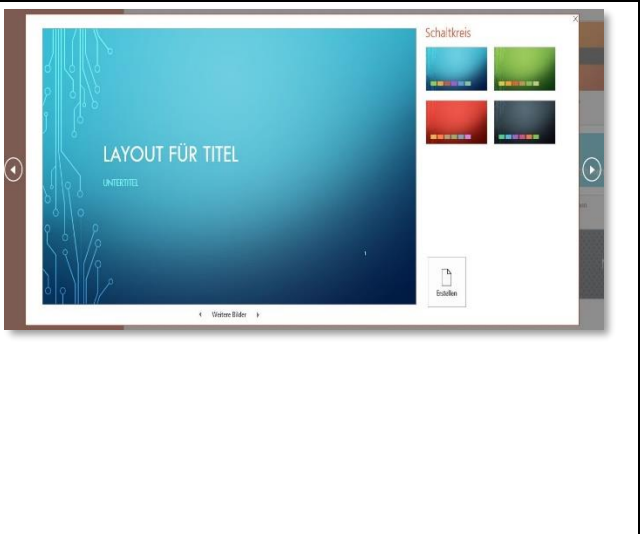

Hat man ein Design für eine neue Präsentation ausgewählt startet PowerPoint wie bei der leeren Präsentation mit der Titelfolie.

# <span id="page-7-0"></span>Folien und Designs

## <span id="page-7-1"></span>Folien hinzufügen

Wenn man eine neue Präsentation – mit oder ohne Design – erstellt, wird lediglich die Titelfolie erstellt. Jede weitere Folie muss hinzugefügt werden. Welche Art von Folie man hinzufügt hängt davon ab was man zeigen möchte.

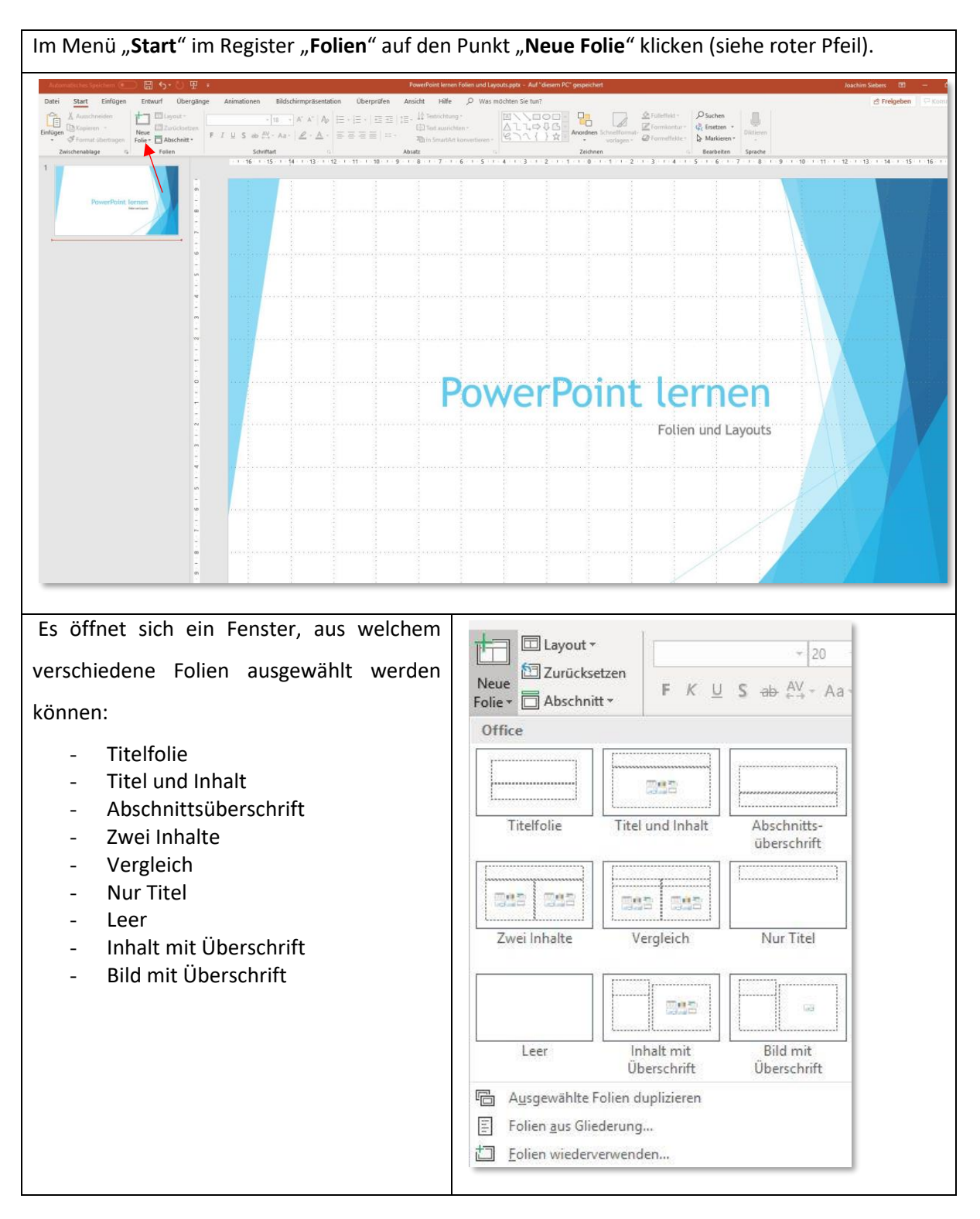

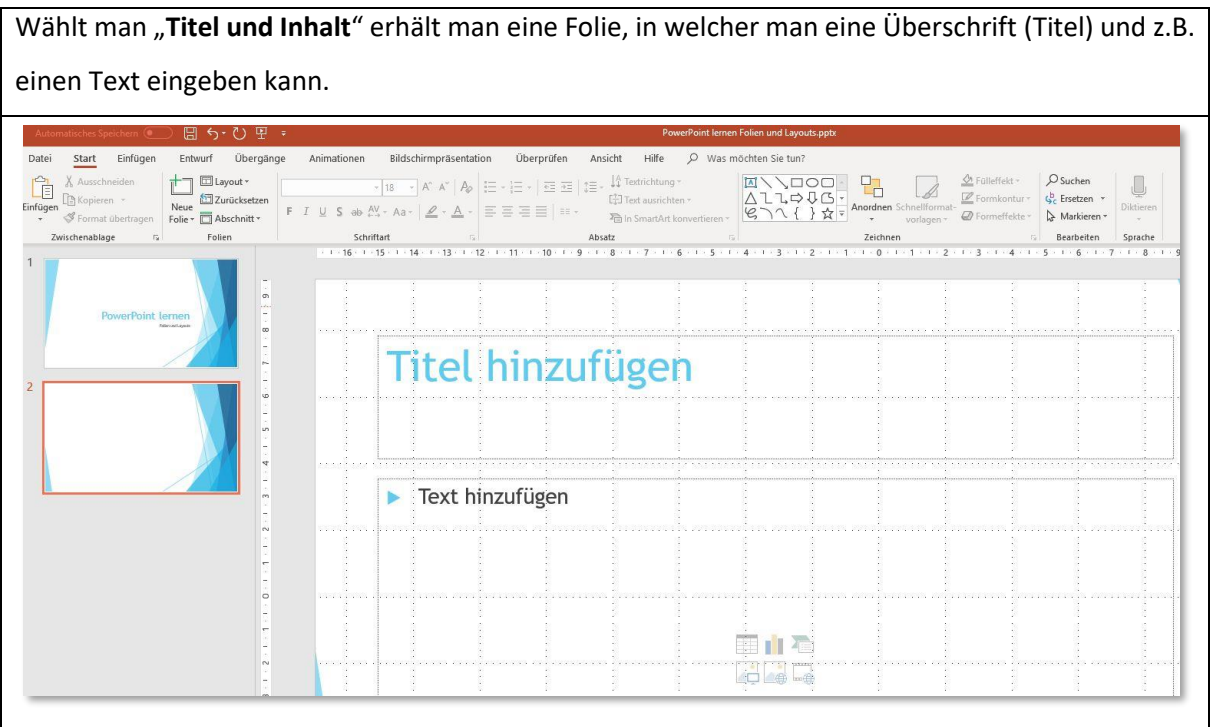

## <span id="page-8-0"></span>Folien duplizieren oder löschen

Man löscht eine Folie, indem man auf der linken Seite die Folie mit der **rechten Maustaste** anklickt und "Folie löschen" auswählt (siehe roter Pfeil). 日かひ里も PowerPoint lernen Folien und Layouts.pptx Entwurf Übergänge Animationen Bildschirmpräsentation Überprüfen Ansicht Hilfe Q Wasmöchten Sietun? Datei Start Einfügen Date Start Einrigen Entwirf Opergange Animationen Bidschriftprasentation Operprufen A<br>
Einfügen The Mopieren v<br>
The Mopieren version of The Moscourus Profile of The Moscourus Profile of The Moscourus Profile of The Moscou  $\overline{\cdot}$  18  $\overline{\cdot}$  A<sup>\*</sup> A<sup>\*</sup>  $\overline{A\circ}$   $\overline{E}$   $\overline{E}$ ENVOOD<br>ALLQUA<br>ENVIR  $\mathbb{E}^{\pm}_{\psi}$ ] Text ausrichten <sup>2</sup> In SmartArt konvertieren Absatz . المن المسلمة المن المسلمة المسلمة المسلمة المسلمة المسلمة المسلمة المسلمة المسلمة المسلمة المسلمة المسلمة ال<br>التاريخ المسلمة المسلمة المسلمة المسلمة المسلمة المسلمة المسلمة المسلمة المسلمة المسلمة المسلمة المسلمة المسلم  $\mathbf{1}$  $\frac{1}{\alpha}$ PowerPoint lernen  $\frac{1}{2}$ **Titel hinzufügen**  $\mathbf{r}$  $6 \cdot 1$  $\overline{c}$ X Ausschneiden  $\frac{1}{2}$  $\Gamma$  Kopieren  $4 -$ **Einfügeoptionen:** 自自自自  $\frac{1}{3}$ F Text hinzufügen 凹 Neue Folie **<sup></sub>** Folie duplizieren</sup>  $\frac{1}{2}$  $\Box$  Folie löschen  $\frac{1}{2}$  . Abschnitt hinzufügen  $\Box$  Layout  $\circ$ Eolie zurücksetzen  $1\cdots$ Hintergrund formatieren... Fotoalbum... **第02章**  $\sim 2 \times 1$  . Folie ausblenden **HAL** tコ Neuer Kommentar

Ebenfalls möglich ist es eine auf der linken Seite bereits markierte Folie zu löschen indem man die Taste "**Entf**" ("Del") betätigt.

Über dieses Fenster kann man eine **Folie** auch **duplizieren**, welche direkt hinter der ausgewählten Folie eingefügt wird.

Man kann eine Folie auch kopieren indem man eine Folie markiert und gleichzeitig die Tasten "Ctrl" und "**c**" betätigt. Zum Einfügen der Kopie positioniert man den Cursor dann hinter die gewünschte Folie oder zwischen zwei Folien und betätigt gleichzeitig die Tasten "Strg" und "v" ("Ctrl" und "v").

## <span id="page-9-0"></span>Folienlayout ändern

Ein bereits ausgewähltes Design für das Folienlayout kann jederzeit geändert werden.

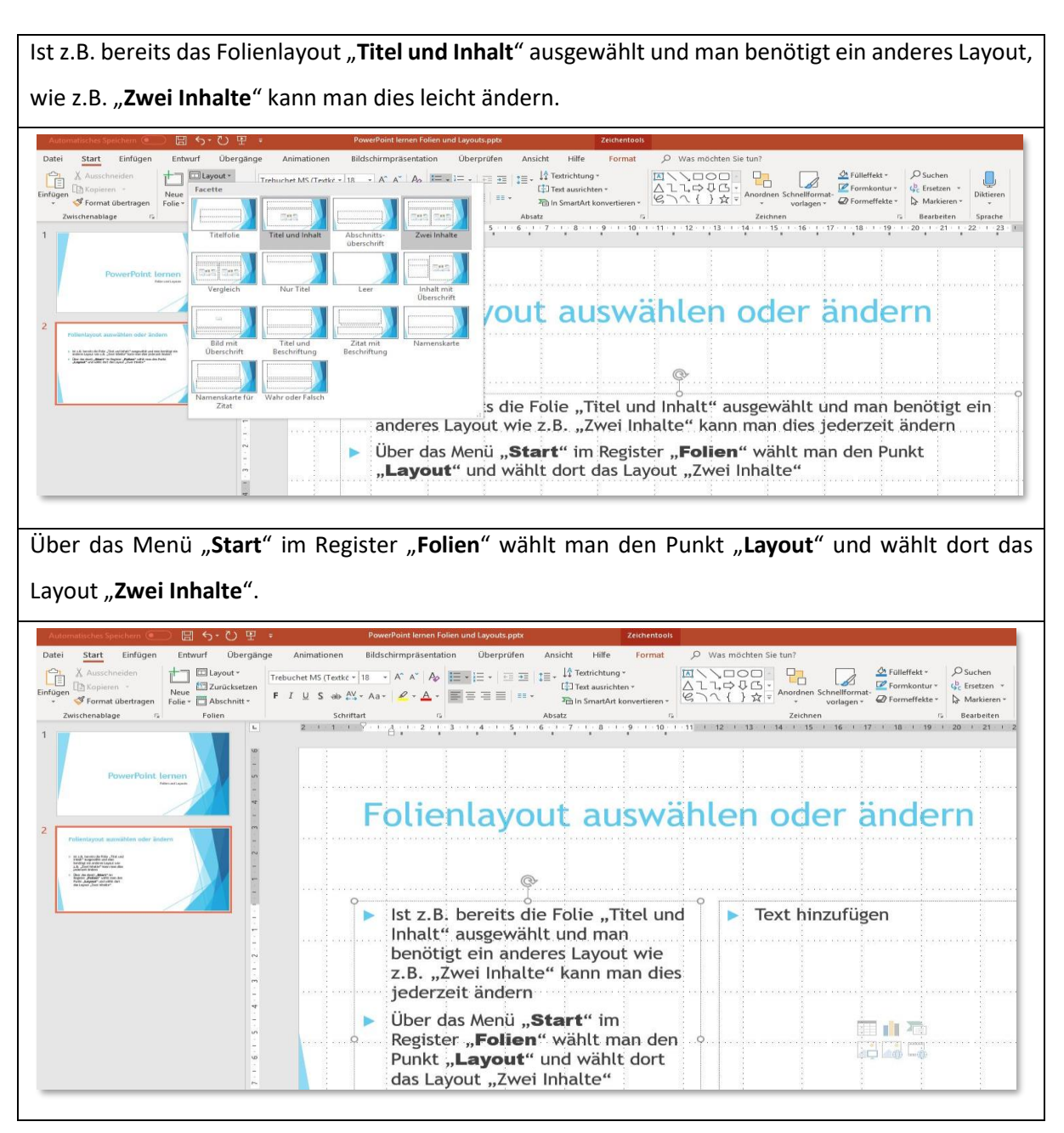

# <span id="page-10-0"></span>Design für Folien auswählen oder ändern

Wenn man noch kein Design für die Folien ausgewählt hat oder das Design ändern möchte, kann man dies über das Menü "Entwurf" machen.

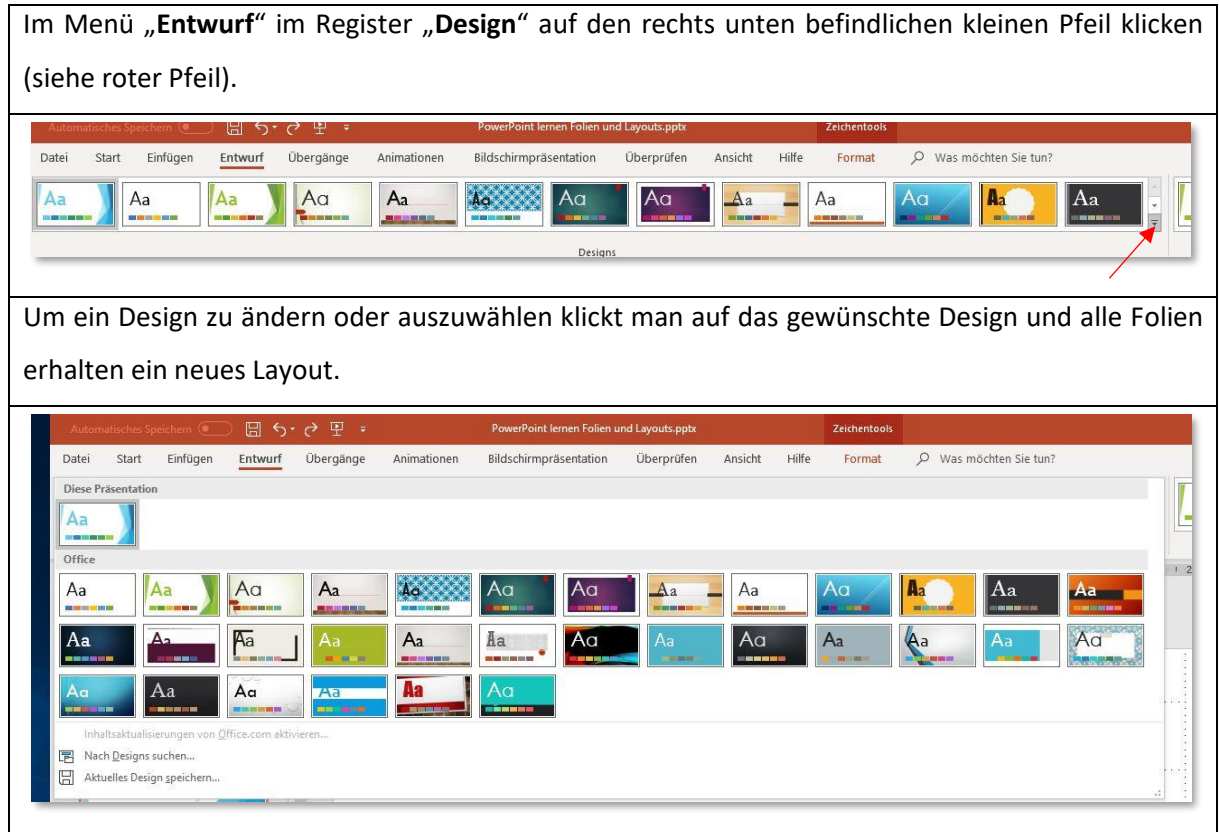

Neben dem Register "**Design**" findet man das Register "**Varianten**". Die Varianten beziehen sich immer auf das aktuell ausgewählte Design. Über Varianten kann man unterschiedliche Farbvarianten des Designs auswählen.

![](_page_10_Picture_4.jpeg)

![](_page_11_Picture_10.jpeg)

# <span id="page-12-0"></span>Hinzufügen und Formatieren von Text

Man setzt den Cursor an die gewünschte Position und gibt Text ein. Um den Text zu formatieren, muss der Text zunächst markiert werden (das funktioniert genauso wie in Word).

Der markierte Text ist größer, obwohl die Schriftgröße immer noch 11 ist. Das liegt daran, dass die Schriftart Arial größer ist als die von Word voreingestellte Schriftart Calibri.

![](_page_12_Picture_3.jpeg)

## <span id="page-12-1"></span>Aufzählungen oder Nummerierungen

Um in einem Text eine Aufzählung oder Nummerierung einzufügen, muss zunächst der entsprechende Text markiert sein.

![](_page_12_Picture_94.jpeg)

![](_page_13_Picture_66.jpeg)

**Hinweis**: in einigen Folien ist für den Text bereits Aufzählung vorgegeben. Dies lässt sich über die oben genannte Methode auch rückgängig machen in dem in Aufzählung "Kein(e)" wählt.

## <span id="page-13-0"></span>Spalten hinzufügen oder entfernen

In einem Textfenster kann man Spalten hinzufügen oder entfernen.

![](_page_13_Picture_67.jpeg)

## <span id="page-14-0"></span>Textrichtung, Text ausrichten

Es gibt mehrere Möglichkeiten die Richtung des Textes zu verändern.

![](_page_14_Picture_2.jpeg)

Beispiele

![](_page_14_Picture_66.jpeg)

![](_page_15_Picture_38.jpeg)

Mit dem Punkt "Text ausrichten" wird der Text in einem Textfenster ausgerichtet.

![](_page_15_Picture_39.jpeg)

L<br>Beispiele

![](_page_15_Picture_40.jpeg)

![](_page_16_Picture_10.jpeg)

# <span id="page-17-0"></span>Texteffekte und Tabellen

## <span id="page-17-1"></span>Texteffekte mit WordArt

Um besondere Effekte mit einem Text zu erzielen kann man WordArt nutzen.

![](_page_17_Picture_3.jpeg)

![](_page_18_Picture_0.jpeg)

![](_page_19_Picture_0.jpeg)

## <span id="page-20-0"></span>Tabelle einfügen

Über das Menü "Einfügen" kann man Tabellen einfügen.

![](_page_20_Picture_86.jpeg)

Abhängig von einem bereits ausgewählten Design wird die Tabelle ebenfalls in diesem Design farbig angezeigt. Für das Einfügen einer Tabelle mit 3 Spalten und 5 Zeilen sieht das z.B. so aus:

![](_page_20_Picture_4.jpeg)

#### <span id="page-21-0"></span>Spalten- oder Zeilenanzahl einer Tabelle ändern

Die Anzahl der Spalten oder der Zeilen einer Tabelle kann man jederzeit ändern.

Man positioniert den Cursor in die Tabelle und

klickt auf die rechte Maustaste. Es öffnen sich

2 Fenster in welchem man auf "Einfügen"

klickt siehe roter Pfeil).

Es öffnet sich ein Fenster mit den Möglichkeiten:

- Spalten links einfügen
- Spalten rechts einfügen
- Zeilen oberhalb einfügen
- Zeilen unterhalb einfügen

Ein Klick auf die gewünschte Auswahl fügt eine Spalte bzw. eine Zeile hinzu.

![](_page_21_Figure_12.jpeg)

Calibri (Textkörper)  $\rightarrow$  18  $\rightarrow$  A<sup>\*</sup> A<sup>\*</sup>  $\blacktriangleleft$  **External**  $\rightarrow$ **F**  $K \equiv \equiv \equiv \mathcal{L} \cdot A \cdot \mathcal{L} \cdot \equiv \cdot$  Einfügen Löscher

**Th** Kopieren

Hat man zu viel Spalten oder Zeilen, klickt man auf "Löschen" (siehe blauer Pfeil). Die Spalte oder Zeile, in welcher sich der Cursor befindet, wird gelöscht, wenn man auf "Spalten löschen" bzw. "Zeile löschen" klickt. Um mehr als eine Spalte oder Zeile zu löschen, muss man lediglich die zu löschenden Spalten bzw. Zeilen mit der Maus markieren. Außerdem kann man hier auch die gesamte Tabelle löschen.

![](_page_21_Picture_14.jpeg)

# <span id="page-22-0"></span>Einfügen von Bildern oder Grafiken

Word bietet die Möglichkeit Bilder oder Grafiken vom PC oder direkt aus dem Internet einzufügen.

![](_page_22_Picture_2.jpeg)

Klickt man auf "**Onlinebilder**" öffnet sich ein Fenster, um ein Bild oder eine Grafik im Internet zu suchen. In dem Fenster "Hier ein Schlüsselwort eingeben..." wird ein Suchbegriff für die benötigte Grafik eingegeben. (Im Beispiel unten: Oberschenkelfraktur)

![](_page_23_Picture_1.jpeg)

das gewünschte Bild dabei wird es angeklickt und über "Einfügen" wird es in das Dokument übernommen.

Im Fall "Onlinebilder" wird die Internet-Suchmaschine "Bing" genutzt (Browser: Edge). Wer lieber mit einer anderen Suchmaschine, wie z.B. "Google" sucht (Browser: Google Chrome), sollte folgendermaßen vorgehen.

Man sucht im Internet mit der gewünschten Suchmaschine bzw. dem gewünschten Browser ein Bild oder eine Grafik und speichert diese auf dem PC. Jetzt steht das Bild über das Menü "Einfügen" und den Punkt "Bilder" zum Übernehmen in das Dokument zur Verfügung.

#### <span id="page-24-0"></span>Bildgröße ändern

Jedes eingefügte Bild kann in der Größe verändert werden. Um die Größe zu ändern, wird zunächst das Bild ausgewählt. Daraufhin zeigen sich folgende Dinge:

- Es werden 8 kleine Kreise eingeblendet (siehe blaue Rechtecke)
	- o Ecke links oben, Rand Mitte oben, Ecke rechts oben
	- o Mitte linker Rand, Mitte rechter Rand
	- o Ecke links unten, Rand Mitte unten, Ecke rechts unten
- Eine Doppellinie im fast geschlossenen Kreis mit Pfeilspitze (siehe roter Pfeil)

![](_page_24_Picture_7.jpeg)

Um ein Bild zu verkleinern (oder auch zu vergrößern) hält man den Mauszeige über einen Kreis in einer der 4 Ecken. Es zeigt sich ein Pfeil, welche eine Spitze in beide Richtungen aufweist. Jetzt drückt man auf die Maustaste und hält diese gedrückt, während man den Mauszeiger Richtung Bildmitte zieht, um das Bild zu verkleinern. Zum Vergrößern zieht man in die entgegengesetzte Richtung.

Wählt man einen Kreis in der Mitte an einem der 4 Ränder, kann man bei gedrückter Maustaste das Bild, je nach Richtung, in die man zieht, stauchen oder strecken.

Zum Entfernen eines Bildes wird dieses ausgewählt und anschließend auf die "Entf" -Taste (Entf = Entfernen) oder die "Del"-Taste (Del = Delete (löschen)) gedrückt.

Klickt man auf die kreisförmige Doppellinie mit Pfeil (siehe roter Pfeil) kann man das Bild drehen, in dem man die Maus nach rechts oder links bewegt.

## <span id="page-25-0"></span>SmartArt Grafiken

Um Inhalte ansprechend zu präsentieren kann man außer mit Texteffekten und Bildern mit den sogenannten SmartArt Grafiken sehr gute Effekte erzielen.

![](_page_25_Figure_2.jpeg)

SmartArt-Grafiken bieten zu den folgenden Themen jeweils eine Vielzahl grafische Darstellungsmöglichkeiten an.

- Liste
- **Prozess**
- Zyklus
- Hierarchie
- Beziehung
- Matrix
- Pyramide
- Grafik

Wie SmartArt arbeitet wird hier an einem Beispiel gezeigt. Für eine Liste wird eine SmartArt-Grafik gewählt.

![](_page_26_Figure_1.jpeg)

Es sollte links neben der Grafik ein Textbereich angezeigt werden. Ist dies nicht der Fall klickt man die Grafik mit der rechten Maustaste an und wählt indem daraufhin erscheinendem Fenster "**Textbereich anzeigen**".

![](_page_26_Picture_3.jpeg)

Mit dem Textbereich kann man jetzt nicht nur die Texte für die Auflistung eingeben. Sollte die vorgegebene Anzahl an Einträgen nicht ausreichen, kann man sie hier einfach hinzufügen.

![](_page_26_Picture_5.jpeg)

Befindet sich der Cursor in der letzten Textzeile, betätigt man die Eingabetaste und man kann einen weiteren Text eingeben.

![](_page_27_Picture_0.jpeg)

Andere Listenformen bieten auch noch mehr Möglichkeiten an. Z.B. Grafiken oder Bilder mit einzubinden und den Auflistungen Überschriften zu geben.

![](_page_27_Figure_2.jpeg)

Am Beispiel einer klassischen Hierarchie werden weiter Arbeitsmöglichkeiten mit dem Textbereich gezeigt.

![](_page_27_Figure_4.jpeg)

Um jetzt z.B. den Abteilungen Mitarbeiter zuzuordnen geht man folgender maßen vor. Man positioniert im Textbereich den Cursor direkt hinter den Text "Abteilung 1", drückt die Eingabetaste und dann die Tabulator-Taste.

![](_page_28_Figure_0.jpeg)

Im Textbereich ist jetzt unter der Abteilung 1, wie bei einer Aufzählung ein weiteres eingerücktes Feld für Text vorhanden. In der Grafik rechts daneben ist bereits ein weiteres Kästchen unterhalb der Abteilung 1 erschienen.

Um unter diesem Punkt weitere Eingaben zu machen, muss man lediglich nach Eingabe im eingerückten Feld die Eingabetaste betätigen.

![](_page_28_Figure_3.jpeg)

Um die Liste um weitere Abteilungen zu erweitern, betätigt man im letzten Textfeld mit Abteilung 3 die Eingabetaste.

![](_page_28_Picture_5.jpeg)

# <span id="page-29-0"></span>Übergänge

Mit Übergängen kann man einen Effekt für den Übergang von einer Folie zur nächsten hinzufügen. Man sollte darauf achten nicht für jede Folie einen anderen Übergang zu den nächsten Folien zu wählen.

![](_page_29_Picture_60.jpeg)

## <span id="page-30-0"></span>Animationen

Über Animationen können Texte oder Objekte (wie Bilder, Grafiken oder Formen) mit einem Effekt versehen werden. Animationen sollten nur spärlich und gezielt eingesetzt werden.

![](_page_30_Picture_2.jpeg)

![](_page_31_Picture_82.jpeg)

 $\vee$  Später

Nach Vorherigen

# <span id="page-32-0"></span>Auswählen der richtigen Ansicht in PowerPoint

PowerPoint bietet verschiedene Ansichten für die jeweilige aktuelle Aufgabe an. So gibt es für die Bearbeitung einer Präsentation die Ansichten:

- Normal
- Gliederungsansicht
- Foliensortierung
- Notizenseite
- Leseansicht

Zur **Bearbeitung genereller Formatänderungen** jeder Folie, jeder Notizseite oder jedem Handzettel gibt es die Ansichten:

- Folienmaster
- Handzettelmaster
- Notizenmaster

Für die Bildschirmpräsentation gibt es einen eigenen Menüpunkt:

• Bildschirmpräsentation

#### <span id="page-32-1"></span>Bearbeitungsansichten

Die Bearbeitungsansichten – in PowerPoint Präsentationsansichten genannt – finden sich im Menü "**Ansicht**".

#### <span id="page-32-2"></span>Normal

Die Ansicht "Normal" nimmt man, um die Präsentation zu erstellen, Folien zu erstellen, Texte einzugeben, das Layout zu bestimmen usw.

![](_page_32_Picture_17.jpeg)

#### <span id="page-33-0"></span>Gliederungsansicht

Die Gliederungsansicht zeigt die bereits vorhandene Gliederung der Präsentation. Man kann aber auch mit dieser Ansicht starten und die Gliederung hier erstellen und bearbeiten.

![](_page_33_Picture_2.jpeg)

#### <span id="page-33-1"></span>Foliensortierung

Die Foliensortierung eignet sich besonders gut, um Folien in die richtige Reihenfolge zu bringen.

![](_page_33_Picture_5.jpeg)

#### <span id="page-33-2"></span>Notizenseite

Diese Seite ist ideal, um Notizen zu einer Folie einzugeben, zu ändern oder zu kontrollieren.

![](_page_33_Picture_56.jpeg)

#### <span id="page-34-0"></span>Leseansicht

Über die Leseansicht kann man kotrollieren wie die Präsentation aussehen wird, da hier nur die Seiten ohne Menüs angezeigt werden.

![](_page_34_Picture_2.jpeg)

#### <span id="page-35-0"></span>Masteransichten

#### <span id="page-35-1"></span>Folienmaster

Über den Folienmaster können generelle Elemente der Präsentation eingestellt werden. Dazu gibt es

5 Register:

- **Master bearbeiten**
	- o Folienmaster einfügen
	- o Layout einfügen
	- o Umbenennen, Löschen oder Beibehalten
- **Masterlayout**
	- o Masterlayout
		- o Platzhalter einfügen
		- o Titel
		- o Fußzeilen
	- **Design bearbeiten**
		- o Designs
- **Hintergrund**
	- o Farben
	- o Schriftarten
	- o Effekte
	- o Hintergrundformate
	- o Hintergrundgrafiken ausblenden
	- o Über den kleinen Pfeil öffnen sich weitere Möglichkeiten
		- Einfarbige Füllung
			- Farbverlauf
			- Bild- oder Texturfüllung
			- Musterfüllung
			- Farbe
			- Einstellung der Transparenz
- **Größe**
	- o Standard (4:3)
	- o Breitbild (16:9)
	- o Benutzerdefinierte Einstellung

![](_page_35_Picture_32.jpeg)

![](_page_35_Picture_218.jpeg)

#### <span id="page-36-0"></span>Handzettelmaster

Über den Handzettelmaster können die generellen Einstellungen für die Darstellung und das Layout des Handzettels eingestellt werden. Der Handzettel dient zum Drucken der gesamten Präsentation in kompakter Form. PowerPoint stellt im Handzettelmaster 4 Register zur Verfügung:

- **Seite einrichten** 
	- o Handzettelausrichtung
	- o Foliengröße
	- o Folien pro Seite
- **Platzhalter**
	- o Kopfzeile
	- o Fußzeile
	- o Datum
	- o Seitenzahl
- **Designs bearbeiten**
	- o Designs
- **Hintergrund**
	- o Farben
	- o Schriftart
	- o Effekte
	- o Hintergrundformate
	- o o Über den kleinen Pfeil werden weiter Möglichkeiten zur Verfügung gestellt
		- Einfarbige Füllung
		- Farbverlauf
		- Bild- oder Texturfüllung
		- Masterfüllung
		- **Farbe**
		- Einstellung der Transparenz

![](_page_36_Picture_25.jpeg)

![](_page_36_Picture_26.jpeg)

#### <span id="page-37-0"></span>Notizenmaster

Über den Notizenmaster lassen sich die Darstellung und das Layout der Notizenseite festlegen. Wie der Handzettel dient die Notizenseite zum Drucken der Notizen inklusive der Folienansicht. Es gibt 4 Register für die Einstellungen:

- **Seite einrichten** 
	- o Notizseitenausrichtung
	- o Foliengröße
- **Platzhalter**
	- o Kopfzeile
	- o Fußzeile
	- o Datum
	- o Textkörper
	- o Seitenzahl
- **Designs bearbeiten**
	- o Designs
- **Hintergrund**
	- o Farben
	- o Schriftart
	- o Effekte
	- o Hintergrundformate
	- o o Über den kleinen Pfeil werden weiter Möglichkeiten zur Verfügung gestellt
		- Einfarbige Füllung
		- Farbverlauf
		- Bild- oder Texturfüllung
		- Masterfüllung
		- Farbe
		- Einstellung der Transparenz

![](_page_37_Picture_25.jpeg)

![](_page_37_Picture_191.jpeg)

# <span id="page-38-0"></span>Rechtschreibung überprüfen

Wie in Word bietet auch PowerPoint eine Rechtschreibprüfung an.

![](_page_38_Picture_69.jpeg)

Sowohl die Rechtschreib- als auch die Grammatikprüfung sind nicht 100%ig sicher. Das heißt manchmal wird ein Fehler erkannt, obwohl kein Fehler vorliegt. Dies ist in der Regel bei Eigennamen wie den Nachnamen der Fall, da Eigennamen nicht im Wörterbuch enthalten sind.

# <span id="page-39-0"></span>Mit PowerPoint präsentieren

![](_page_39_Picture_105.jpeg)

Wenn man mit PowerPoint auf einem einzelnen Monitor arbeitet und die Referentenansicht nutzen

möchte, wählt man in der Bildschirmpräsentationsansicht auf der Steuerseite unten links

![](_page_39_Picture_4.jpeg)

# **Steuerelemente in der Referentenansicht**

und dort den Punkt "Referentenansicht anzeigen" aus.

![](_page_39_Picture_106.jpeg)

In der Referentenansicht befinden sich oben links noch weitere Steuerelemente, über welche sich die Windows Taskleiste anzeigen lässt oder die Präsentation beenden lässt. **TASKLEISTE ANZEIGEN 5 ANZEIGEEINSTELLUNGEN ▼** BILDSCHIRMPRÄSENTATION BEENDEN  $\pm$ 凾 Über die "**Anzeigeeinstellungen**" lässt sich die  $\frac{1}{2}$  anzeigeeinstellungen  $\blacktriangledown$ <sup>T</sup>o Bildschirmpräsenta Anzeige der Referentenansicht und  $\mathbb{H}$ <br>Referentenansicht und Bildschirmpräsentation vertauschen Bildschirmpräsentation vertauschen oder die Bildschirmpräsentation duplizieren Bildschirmpräsentation auf beiden Monitoren anzeigen.

## <span id="page-41-0"></span>Quellenangaben in PowerPoint

Wie in Word müssen auch in PowerPoint die Quellen angegeben werden. Dies betrifft Zitate (indirekt und direkt) im Text auf den Folien und Bilder/Grafiken, die eingebaut werden. Die Quellenangaben sollten auf der letzten Folie der Präsentation eingebaut werden. Natürlich sollte auf den Folien ein Hinweis auf die Quelle angegeben werden, um indirekte oder direkte Zitate oder Bilder/Grafiken zu kennzeichnen.

#### <span id="page-41-1"></span>Quellangaben für Text

Die Quellenangaben sollten wie in Word den Harvard Richtlinien entsprechen. Also sollten für ein Buch die folgenden Angaben gemacht werden: Nachname des Autors, Jahr, Titel, Ort, Verleger Dabei sollte im Quellenverzeichnis nach dem Nachnamen des Autors sortiert sein.

#### Quellenverzeichnis

Hein, B. (2015 3. Auflage). Krankenpflegehilfe Altenpflegehilfe. (E. G. \*, Hrsg.) München: Elsevier GmbH.

Eine einfache Art ein korrektes Quellverzeichnis zu erstellen, besteht darin die Quellen in Word in der Quellenverwaltung zu erstellen und anschließend ein Literaturverzeichnis in Word zu erstellen. Dieses kann man dann kopieren und auf die letzte Seite der PowerPoint-Folie zu kopieren.

# Quellenangaben

#### Quellenverzeichnis

Hein, B. (2015 3. Auflage). Krankenpflegehilfe Altenpflegehilfe. (E. G. \*, Hrsg.) München: Elsevier GmbH.

Siebers, J. (Juni 2019). screenshots. (screenshots PowerPoint Office 365 Home). Bremen.

unbekannt. (21. Dez 2016). media/images/439396-microsoft-powerpoint.jpg. Abgerufen am 21. 01 2019 von assets.pcmag.com: https://assets.pcmag.com/media/images/439396-microsoftpowerpoint.jpg

In PowerPoint sollte man bei Zitaten etwas anders vorgehen als man dies in Word mithilfe von "Zitat einfügen" macht. Hier sollte man mit Fußnoten arbeiten.

Um hinter einem Text anzugeben das es sich um indirektes oder direktes Zitat handelt fügt man eine Zahl (z.B. "1") ein. Jetzt markiert man die Zahl und geht im Menü "Start" im Register "Schriftart" und klickt dort auf den kleinen nach unten zeigendem Pfeil  $\boxed{5}$ .

![](_page_42_Picture_2.jpeg)

Es öffnet sich ein Fenster, in welchem man "Hochgestellt" anklickt.

![](_page_42_Picture_71.jpeg)

Die hochgestellte "1"

verweist jetzt auf eine Fußnote.

![](_page_42_Picture_72.jpeg)

Für die Fußnote wechselt man jetzt in das Menü "Einfügen" und klickt im Register "Text" auf den Punkt "Kopf- und Fußzeile". Es öffnet sich ein Fenster in welchen man die "Fußzeile" aktiviert und darunter

![](_page_43_Picture_39.jpeg)

dann eine "1", gefolgt von den Angaben für ein Zitat, eingibt.

Wenn auf "Übernehmen" klickt, wird die Fußzeile auf dieser Folie angezeigt. Ein Klick auf "Für alle übernehmen", übernimmt die Fußnote auf alle Folien.

![](_page_43_Picture_40.jpeg)

### <span id="page-43-0"></span>Quellangaben für Bilder

Für die Quellangaben gibt es 2 Möglichkeiten. Die Quellangaben für Bilder können ebenfalls in der Fußzeile angegeben werden. Zunächst wird also ein Text zum Bild hinzugefügt, um das Bild zu kennzeichnen (z.B. mit Abbildung 1).

![](_page_44_Picture_0.jpeg)

#### <span id="page-44-0"></span>*Abbildung 2 Arthrose (Ausschitt)*

In der Fußzeile können nun alle notwendigen Quellinformationen angegeben werden. Dazu geht man wie oben bereits beschrieben vor und pflegt die Informationen in die Fußzeile ein.

Abbildung 1 http://www.medicalgraphics.de/en/free-pictures/erkrankungen/knie-arthrose.html, unbekannter Autor, Lizenz CC BY-ND

Mit dieser Möglichkeit wären alle Quellinformationen bereits vorhanden und müssten nicht unbedingt noch einmal auf der letzten Folie, der Folie mit den Quellangaben, wiederholt werden.

Die andere Möglichkeit wäre es unter dem Bild bei "Abbildung 1" oder z.B. "Abbildung 1 Arthrose" zu belassen und die Quellinformationen über Word in der Quellenverwaltung einzupflegen und über das Quellverzeichnis mit aufzuführen.

![](_page_44_Picture_67.jpeg)

Jetzt kann man auf Folie mit dem Bild in die Fußzeile "Abbildung 1 (medicalgraphics.de, 2013)" eintragen.

<span id="page-44-1"></span>![](_page_44_Picture_8.jpeg)

## <span id="page-45-0"></span>Quellenverzeichnis

Siebers, J. (Juni 2019). screenshots. (screenshots PowerPoint Office 365 Home). Bremen.

- unbekannt. (21. Dez 2016). *media/images/439396-microsoft-powerpoint.jpg*. Abgerufen am 21. 01 2019 von assets.pcmag.com: https://assets.pcmag.com/media/images/439396-microsoftpowerpoint.jpg
- www.medicalgraphics.de. (7. Dezember 2013). *en/free-pictures/erkrankungen/knie-arthrose.html*. Abgerufen am 27. Juni 2019 von www.medicalgraphics.de: http://www.medicalgraphics.de/en/free-pictures/erkrankungen/knie-arthrose.html

## <span id="page-45-1"></span>Abbildungsverzeichnis

![](_page_45_Picture_59.jpeg)